# Настройки отчетной ведомости

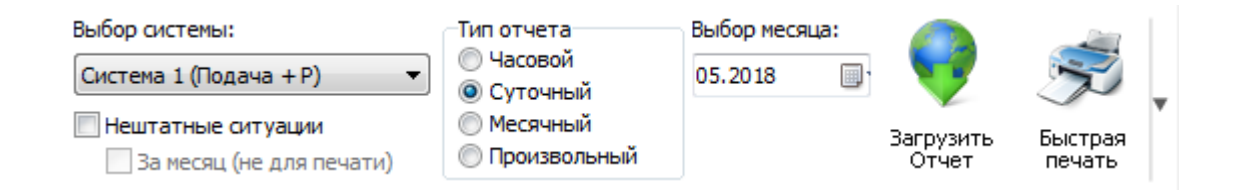

Настройки отчетной ведомости позволяют задать необходимые условия для формирования отчета с прибора, а также отобразить нештатные ситуации.

## <span id="page-0-0"></span>[Система](#page-0-0)

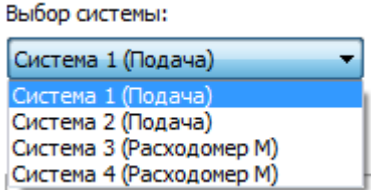

С помощью выпадающего списка "Выбор системы" указывается система прибора учета, для которой будет формироваться отчет.

#### <span id="page-0-1"></span>Тип и [период](#page-0-1) отчета

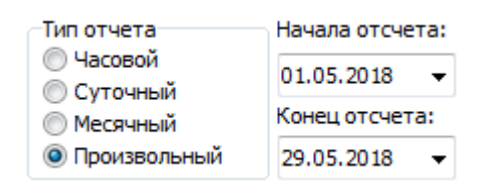

С помощью группы переключателей "Тип отчета" указывается вид отчета, который необходимо получить – часовой, суточный, месячный или произвольный; С помощью соседней группы, зависящей от типа выбранного отчета, указывается

[вр](file:///D:/ZD/Dropbox/%D0%A0%D0%B0%D0%B1%D0%BE%D1%82%D0%B0/%D0%94%D0%BE%D0%BA%D1%83%D0%BC%D0%B5%D0%BD%D1%82%D0%B0%D1%86%D0%B8%D1%8F/build/docs.isurpe.ru/#_1)еменной промежуток за который необходимо получить отчет. Данные можно вводить как с клавиатуры, так и с помощью выпадающего календаря.

# <span id="page-1-0"></span>[Отображение](#page-1-0) отчета

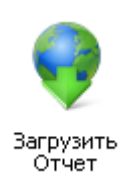

Кнопка «Загрузить отчет» загружается отчет в область [Отображение](file:///D:/ZD/Dropbox/%D0%A0%D0%B0%D0%B1%D0%BE%D1%82%D0%B0/%D0%94%D0%BE%D0%BA%D1%83%D0%BC%D0%B5%D0%BD%D1%82%D0%B0%D1%86%D0%B8%D1%8F/build/docs.isurpe.ru/client/%D0%93%D0%BB%D0%B0%D0%B2%D0%BD%D0%BE%D0%B5%20%D0%BE%D0%BA%D0%BD%D0%BE/%D0%9E%D1%82%D0%BE%D0%B1%D1%80%D0%B0%D0%B6%D0%B5%D0%BD%D0%B8%D0%B5%20%D0%BE%D1%82%D1%87%D0%B5%D1%82%D0%BD%D0%BE%D0%B9%20%D0%B2%D0%B5%D0%B4%D0%BE%D0%BC%D0%BE%D1%81%D1%82%D0%B8/#report) отчетной [ведомости](file:///D:/ZD/Dropbox/%D0%A0%D0%B0%D0%B1%D0%BE%D1%82%D0%B0/%D0%94%D0%BE%D0%BA%D1%83%D0%BC%D0%B5%D0%BD%D1%82%D0%B0%D1%86%D0%B8%D1%8F/build/docs.isurpe.ru/client/%D0%93%D0%BB%D0%B0%D0%B2%D0%BD%D0%BE%D0%B5%20%D0%BE%D0%BA%D0%BD%D0%BE/%D0%9E%D1%82%D0%BE%D0%B1%D1%80%D0%B0%D0%B6%D0%B5%D0%BD%D0%B8%D0%B5%20%D0%BE%D1%82%D1%87%D0%B5%D1%82%D0%BD%D0%BE%D0%B9%20%D0%B2%D0%B5%D0%B4%D0%BE%D0%BC%D0%BE%D1%81%D1%82%D0%B8/#report).

## <span id="page-1-1"></span>Просмотр [нештатных](#page-1-1) ситуаций

**И Нештатные ситуации** ■ За месяц (не для печати)

ИСУРПЭ позволяет просмотривать нештатные ситуации, возникающие на приборе учета. Для их отображения необходимо отметить пункт "Нештатные ситуации", выбрать систему и интересующий день и нажать кнопку "Загрузить нештатные ситуации". Данные будут загружены в область [Отображение](file:///D:/ZD/Dropbox/%D0%A0%D0%B0%D0%B1%D0%BE%D1%82%D0%B0/%D0%94%D0%BE%D0%BA%D1%83%D0%BC%D0%B5%D0%BD%D1%82%D0%B0%D1%86%D0%B8%D1%8F/build/docs.isurpe.ru/client/%D0%93%D0%BB%D0%B0%D0%B2%D0%BD%D0%BE%D0%B5%20%D0%BE%D0%BA%D0%BD%D0%BE/%D0%9E%D1%82%D0%BE%D0%B1%D1%80%D0%B0%D0%B6%D0%B5%D0%BD%D0%B8%D0%B5%20%D0%BE%D1%82%D1%87%D0%B5%D1%82%D0%BD%D0%BE%D0%B9%20%D0%B2%D0%B5%D0%B4%D0%BE%D0%BC%D0%BE%D1%81%D1%82%D0%B8/#errors) отчетной ведомости . Если необходимо увидеть список нештатных ситуаций за весь месяц - нужно отметить пункт "За месяц (не для печати)"

#### **Подсказка** E8 8E

Подробнее о нештатных ситуациях смотрите в руководстве по эксплуатации интересующего прибора учета.

# <span id="page-2-0"></span>[Быстрая](#page-2-0) печать

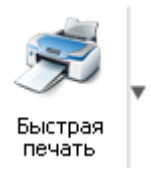

Созданный отчет может быть распечатан на подключенном к компьютеру принтере с настройками по умолчанию с помощью кнопки "Быстрая печать". Изменить настройки печати для каждой группы однотипных приборов учета можно в пункте меню печати "[Настройки](file:///D:/ZD/Dropbox/%D0%A0%D0%B0%D0%B1%D0%BE%D1%82%D0%B0/%D0%94%D0%BE%D0%BA%D1%83%D0%BC%D0%B5%D0%BD%D1%82%D0%B0%D1%86%D0%B8%D1%8F/build/docs.isurpe.ru/client/%D0%93%D0%BB%D0%B0%D0%B2%D0%BD%D0%BE%D0%B5%20%D0%BE%D0%BA%D0%BD%D0%BE/%D0%9C%D0%B5%D0%BD%D1%8E%20%D0%BF%D0%B5%D1%87%D0%B0%D1%82%D0%B8/%D0%9D%D0%B0%D1%81%D1%82%D1%80%D0%BE%D0%B9%D0%BA%D0%B8%20%D0%BF%D0%B5%D1%87%D0%B0%D1%82%D0%B8/) печати".

Стрелочка вниз возле данной кнопки открывает меню печати, пункты которого описаны в следующем разделе.